# *Copyright*

All brand and product names mentioned in this manual are trademarks and/or registered trademarks of their respective holders.

Copyright © 2006 by PLANET Technology Corp. All rights reserved. No part of this publication may be reproduced, transmitted, transcribed, stored in a retrieval system, or translated into any language or computer language, in any form or by any means, electronic, mechanical, magnetic, optical, chemical, manual or otherwise, without the prior written permission of PLANET.

PLANET makes no representations or warranties, either expressed or implied, with respect to the contents hereof and specifically disclaims any warranties, merchantability or fitness for any particular purpose. Any software described in this manual is sold or licensed "as is". Should the programs prove defective following their purchase, the buyer (and not PLANET, its distributor, or its dealer) assumes the entire cost of all necessary servicing, repair, and any incidental or consequential damages resulting from any defect in the software. Further, PLANET reserves the right to revise this publication and to make changes from time to time in the contents hereof without obligation to notify any person of such revision or changes.

All brand and product names mentioned in this manual are trademarks and/or registered trademarks of their respective holders.

## *Revision*

Quick Start Guide for PLANET MESH WLAN Mobile IP Server

Model: MAP-2105

Rev: 1.1 (June, 2006)

Part No. EMQ-MAP2105

# *Table of Contents*

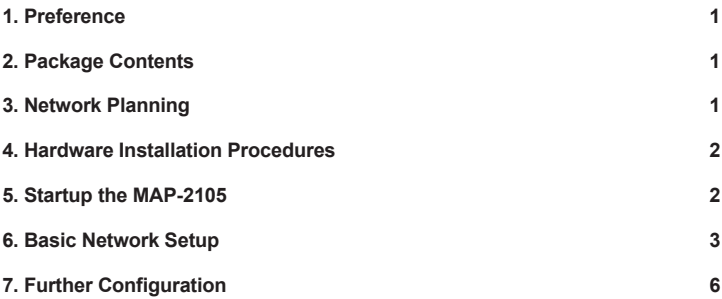

# *1. Preference*

The MAP-2105 is a Mobile IP server for PLANET Wireless Mesh Network. It is also called as MLRD, Mobile Location Register Daemon. This Quick Start Guide illustrates basic information to start up the MAP-2105, please refer to the following for the first time start up. More information can be found in the CD-ROM, it is strongly recommended to check both documents to help you better understanding the device.

# *2. Package Contents*

The following items should be included:

- MAP-2105 x 1
- Power Adapter x 1
- Quick Start Guide x 1
- Management Utility and User's manual CD x 1

If any of the above items are damaged or missing, please contact your dealer immediately.

# *3. Network Planning*

### **3.1 Installation topology**

The basic MESH Network topology can be planned as following.

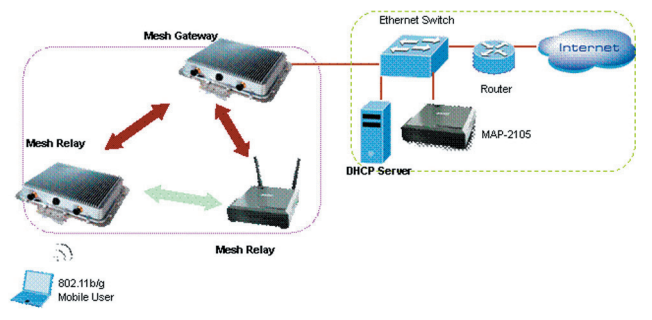

The MAP-2105 should connect to the network that provide DHCP services (the first time installation) In this guide, we will base on XRT-401D (Internet Broadband Router) as the example for DHCP server, switch and router, this installation can vary on the network planning.

The MAP-2105 should be installed in the same subnet to the Mesh Gateway for optimal performance.

 $\ell$ Hint The MAP-2105 is optimized for 500-user registration; however, the overall network performance may vary on the real environment and application in many aspects, such as the bandwidth to the Internet, the services / sessions that the clients implement.

### **3.2 Installation consideration**

#### **3.2.1 Software consideration**

The MAP-2105 provides the two management interfaces:

- Secured Web access
- Management utility

For the first time management, please follow the below section to access the MAP-2105 through web browser.

The management utility helps to manage the MAP-2105 via SNMP. This utility can be installed in a Windows PC that located in the same LAN as MAP-2105. For more information about Management utility, please also refer to the management utility guide.

### *4. Hardware Installation Procedures*

- 1. Using Category 3 or higher UTP or STP cable, connect the WAN port of MAP-2105 to a 10Mbps or 10/100Mbps Ethernet hub or switch, and connect the management station to a hub or switch on the same LAN.
- 2. Connect the power adapter to the receptor on MAP-2105 and plug the other end to a wall outlet or power strip.

 Note: ONLY use the power adapter supplied with the MAP-2105. Otherwise, the product may be damaged.

### *5. Startup the MAP-2105*

To get the first management of the MAP-2105, please follow the following steps.

- 1. Connect the MAP-2105's WAN port to the network where can provide the DHCP services. For example, connect to the LAN port of XRT-401D.
- 2. Power on a PC that also connects to the LAN port of the XRT-401D with DHCP or fixed IP address.
- 3. Open the Internet browser and go to the DHCP status page of XRT-401D to check the WAN IP address of the MAP-2105.

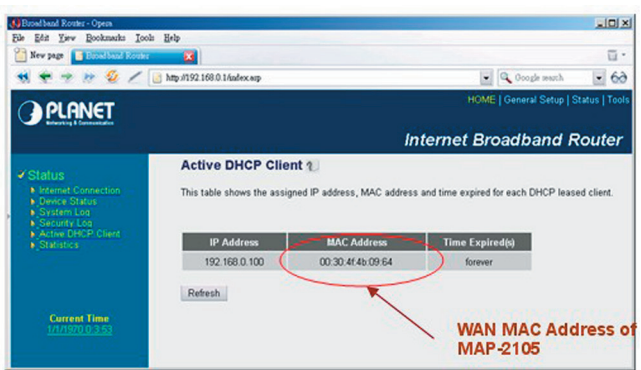

- 4. Check the MAC address from the Web page and also the MAC address label of the MAP-2105. For example, 09-64 as the figure above.
- 5. Key in the IP address you found for MAP-2105 with "https://". For example: **https://192.168.0.100.**
- 6. The pop-up screen will ask for user name and password. By default, please key in "**admin**" for both name and password. Then bring up the screen.
- 7. Now, the MAP-2105 is ready for services

# *6. Basic Network Setup*

The sample network topology is as below.

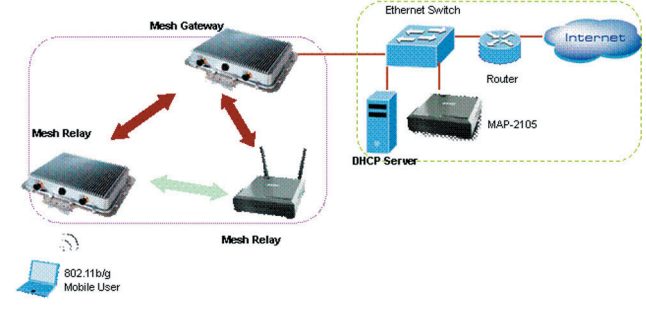

## **Step 1: Gateway Configuration:**

[Configuration -> Local Service -> VPN Server]

Enable VPN Server = checked

Add New User by pressing Add button

Username: test (it is defined by user) Password: test (it is defined by user) Assign IP: 10.16.1.7 (this address must be in the same IP segment as Gateway's Backhaul radio IP) Comment: Testing (it is defined by user) Status: Enable

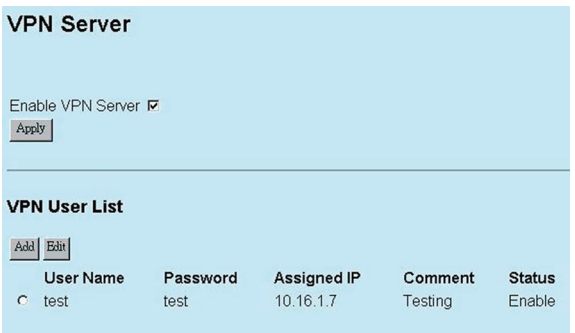

[Configuration -> Local Service -> Mobile IP]

Enable Transparent Mobile IP Service: checked

Mobile IP Community Name: PLANET (it must be identical for all nodes in the same mesh network)

Mobile Location Register Address: 10.16.1.7 (the IP address assigned in VPN Server screen)

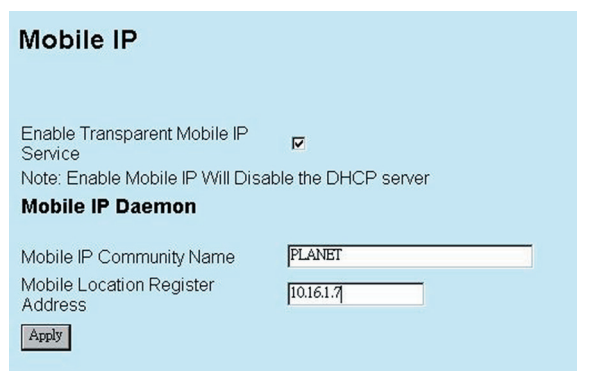

4

#### **Step 2: Reboot the Gateway**

#### **Step 3: Relay Configuration:**

[Configuration -> Local Service -> Mobile IP]

Enable Transparent Mobile IP Service: checked

Mobile IP Community Name: PLANET (it must be identical for all nodes in the same mesh network)

Mobile Location Register Address: 10.16.1.7 (the IP address assigned in Gateway VPN Server screen)

#### **Step 4: Reboot the Relay**

### **Step 5: MAP-2105 Configuration:**

[Configuration -> Local Service -> VPN Client]

Enable PPTP Client: checked

VPN Server: 192.168.0.99 (the Gateway WAN IP address)

Remote Subnet: 10.0.0.0 (the subnet of Gateway's Backhaul radio IP)

Remote Netmask: 255.0.0.0 (the net mask of Gateway's Backhaul radio IP)

Username: test (it is identical as defined in Gateway VPN Server screen)

Password: test (it is identical as defined in Gateway VPN Server screen)

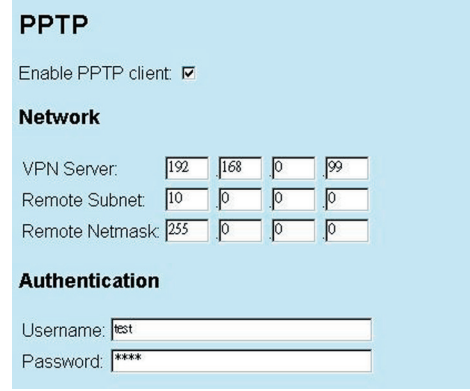

### **Step 6: Reboot the MAP-2105**

**Step 7: Check MAP-2105 status**

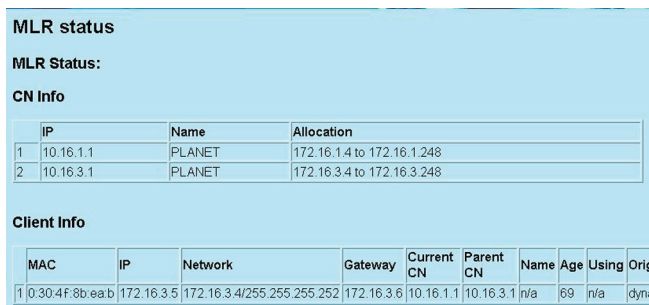

#### **CN Info**

Two correspondent nodes connected with relevant info.

### **Client Info**

Info of the mobile station recorded in the MAP-2105.

#### **Step 8: Check Mobile IP status in Gateway or Relay**

Use HTTPS to access the web interface of Gateway or Relay.

[Info -> Status -> Mobile IP]

The information of current connected Mobile IP client is displayed.

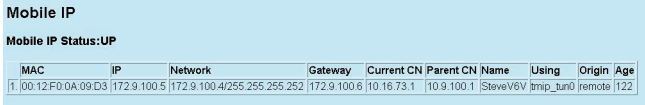

# *7. Further Configuration*

For advanced settings of MAP-2105, please refer to the user's manual in the CD. The CD will including:

- User Guide for Web Management
- Management Utility
- User Guide for Management Utility

If you have any difficulty on resolving the problem while installing or using the device, please feel free to contact your local dealer or PLANET Technical Support.

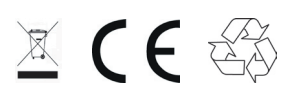

Part NO.:2010-E10200-000